## **Уважаемый Клиент!**

В целях противодействия мошенническим действиям в системах дистанционного банковского обслуживания на территории Российской Федерации, в ряде территориальных банков включен режим работы системы с использованием одноразового подтверждения контрагентов по альтернативному каналу связи. Записи в справочнике контрагентов подтверждаются с использованием одноразовых паролей, передаваемых посредством SMSсообщений. Добавление контрагента в справочник и подтверждение необходимо произвести один раз, после этого Банк признает его доверенным, последующие платежи на счет данного контрагента подтверждать не требуется.

**Данный режим включается только для организаций, в которых хотя бы один из подписантов использует Электронный ключ (токен).**

## **Инструкция по использованию справочника контрагентов.**

1. При сохранении платежного поручения выполняется проверка на наличие в Справочнике корреспондентов «Получателя платежа», в случае его отсутствия выводится диалоговое окно с предложение добавить данного корреспондента в справочник:

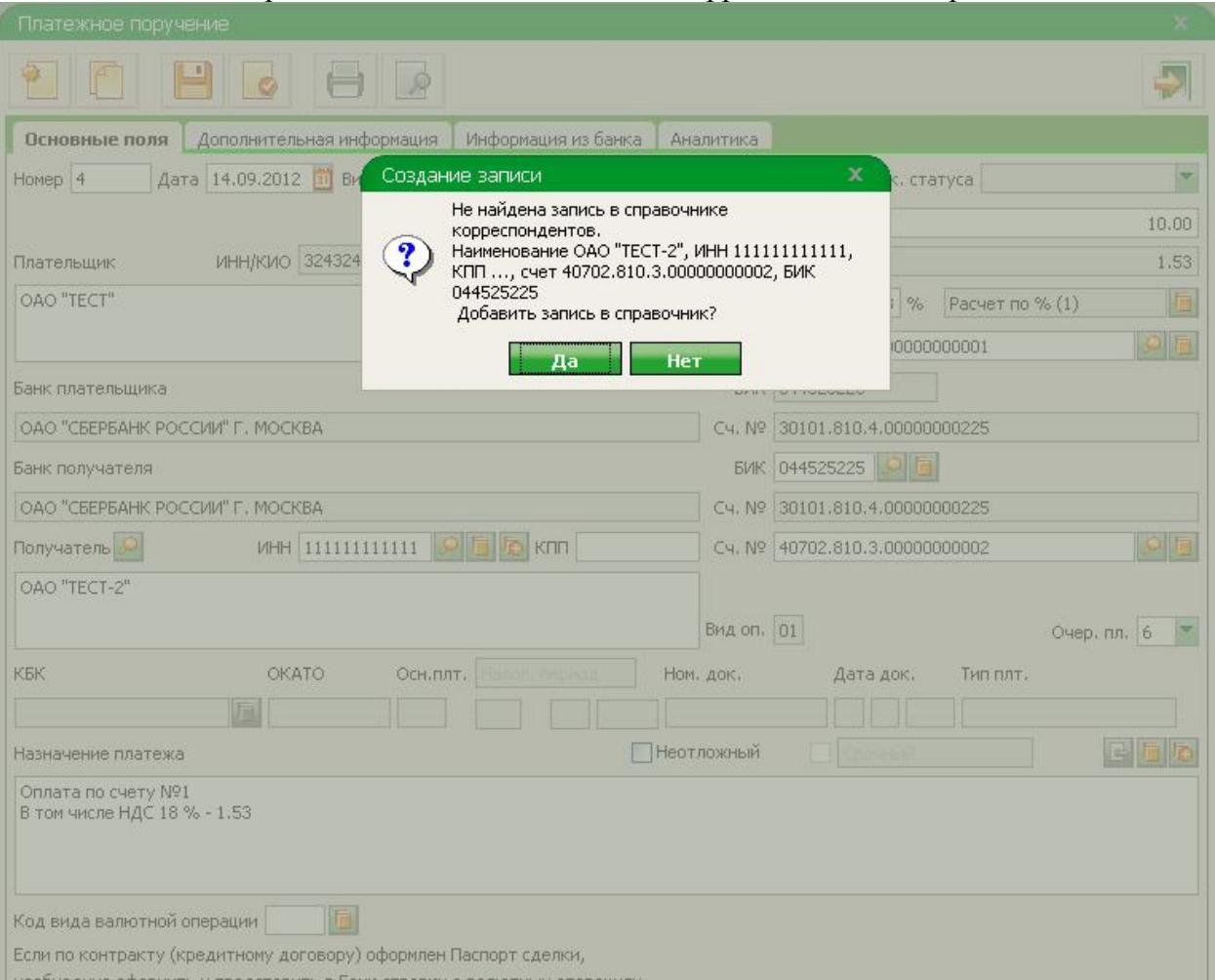

2. После добавления записи о корреспонденте в справочник необходимо подписать данного корреспондента.

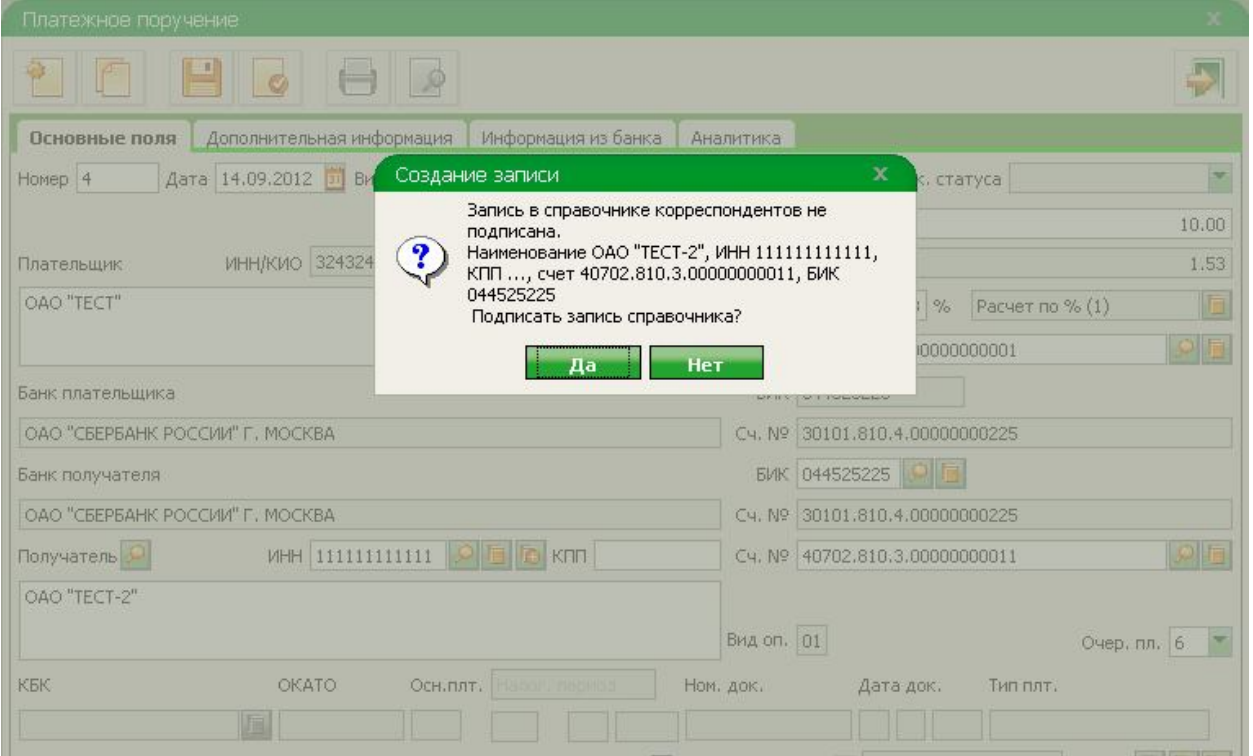

3. Чтобы подтвердить корреспондента необходимо выбрать запись и нажать кнопку «Подписать».

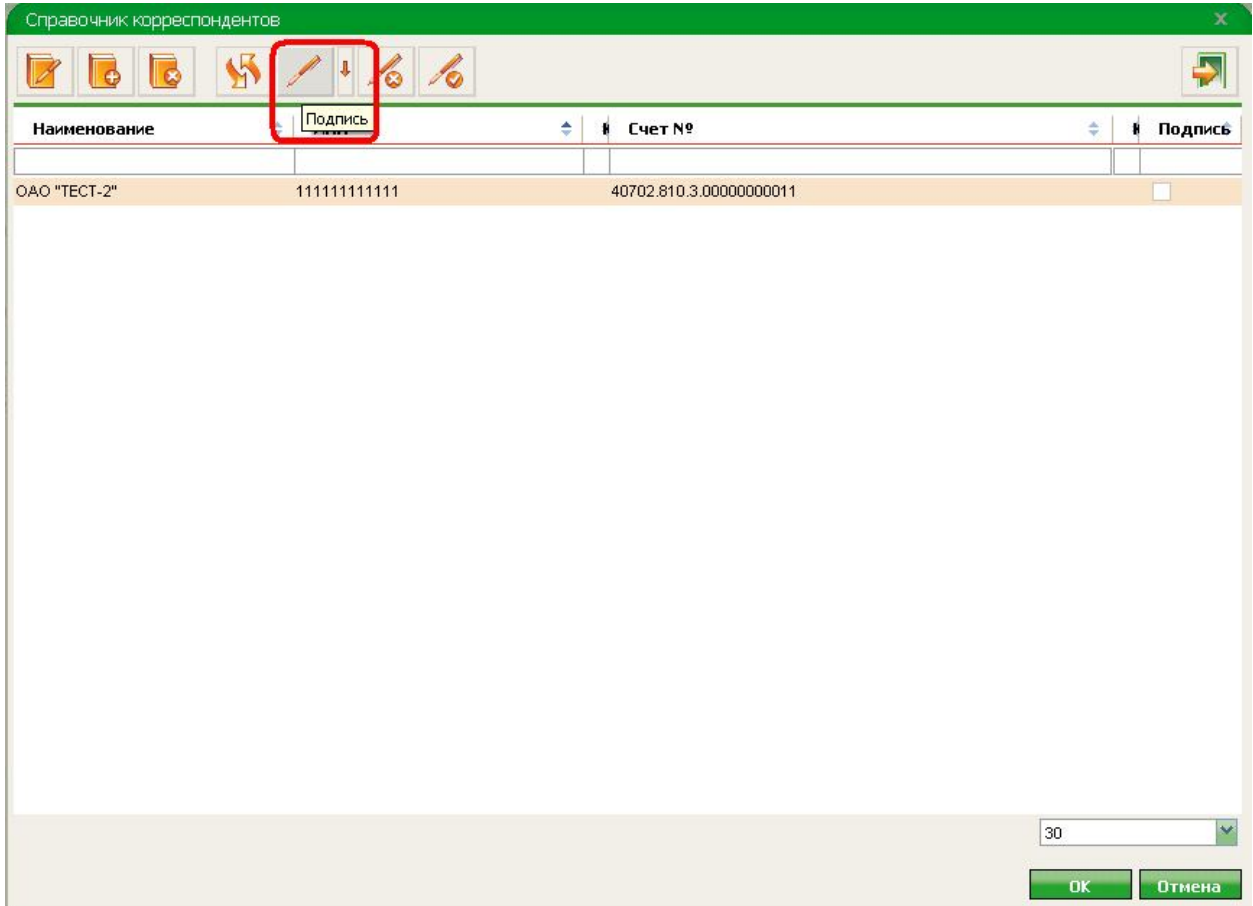

4. На номер мобильного телефона, указанный в заявлении при подключении услуги «Сбербанк Бизнес ОнЛ@йн», будет направлено сообщение, содержащее реквизиты вносимого в справочник контрагента и одноразовый пароль для подтверждения внесения реквизитов в справочник.

Необходимо убедиться, что реквизиты указанные в SMS-сообщении соответствуют реквизитам, вносимым в справочник (отображены на экране в окне подтверждения) и только убедившись, что реквизиты указаны корректно, произвести ввод пароля в окно подтверждения.

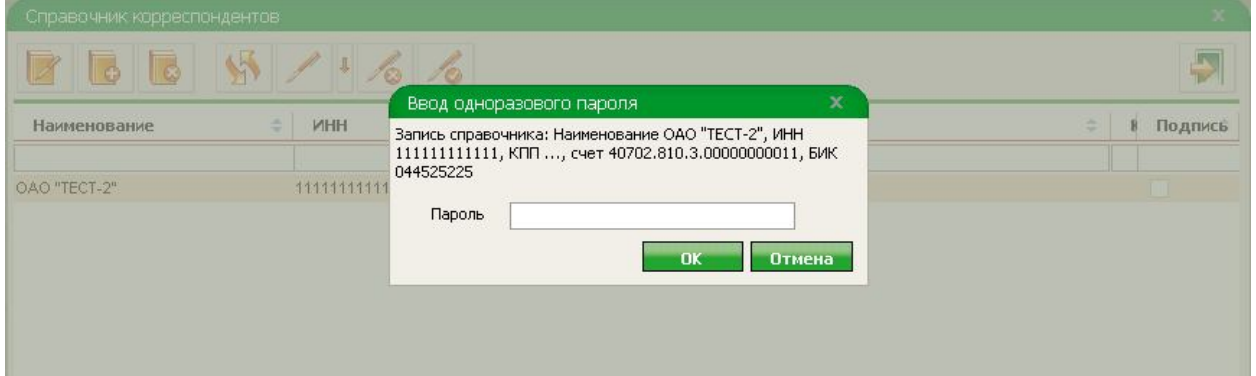

5. Если пароль введен верно, то выводится окно с подтверждением подписания записи.

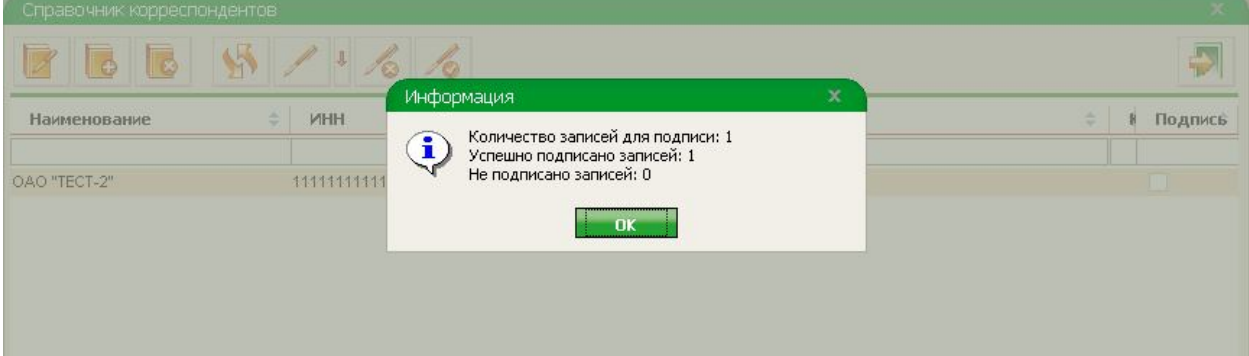

6. В поле «Подпись» проставляется соответствующий признак

| Справочник корреспондентов<br>æ | T               |   |                             |                          |   |                  | $\propto$    |
|---------------------------------|-----------------|---|-----------------------------|--------------------------|---|------------------|--------------|
| Наименование                    | ë<br><b>MHH</b> | ÷ | <b>Service Print</b><br>кпп | è<br>Cyer Nº             | ٠ | Комментарий<br>≐ | Подпись<br>a |
| OAO "TECT-2"                    | 111111111111    |   |                             | 40702.810.3.000000000011 |   |                  |              |

7. При сохранении платежного поручения с неподписанным или отсутствующим в справочнике контрагентом, оно будет иметь статус «ошибка контроля».

**При импорте платежного поручения в формате 1С и отсутствии подтвержденной записи в справочнике, импорт документа произойдет, но статус документа будет «ошибка контроля».**

В данном статусе подписать и отправить платежное поручение в Банк невозможно. Чтобы статус документа изменился на «создан» необходимо войти в документ, запустить проверку документа и устранить все блокирующие сообщения системы.

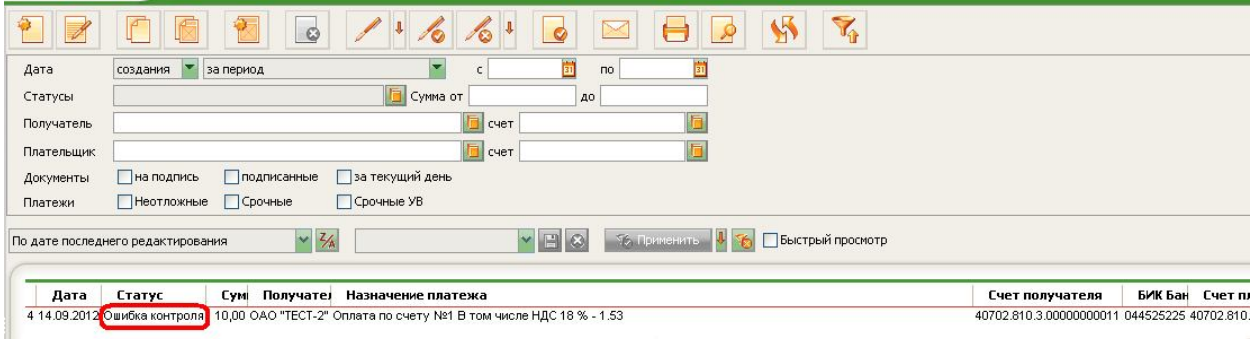

8. Внести изменения (подписать, удалить подпись, добавить, удалить записи) в Справочник корреспондентов можно в меню: Справочники - > Локальные -> РКО по рублевым операциям -> Справочник корреспондентов:

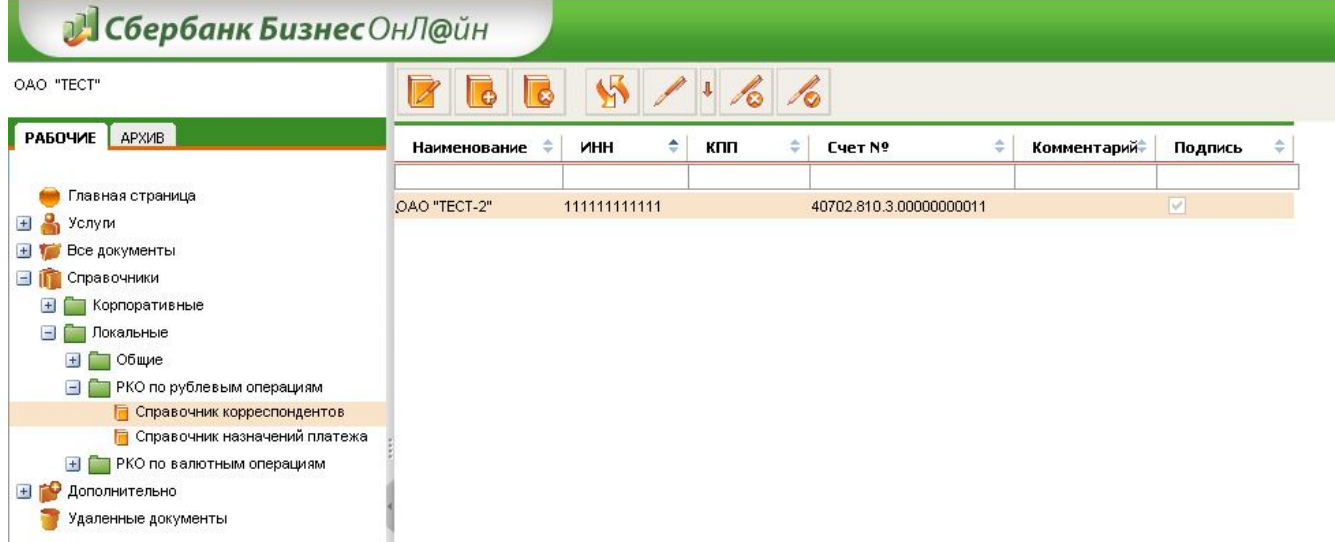

## **Внимание!!!**

В случае **если Вы хотите отключить защищенный режим работы системы**, все риски связанные с мошенническими операциями переходят на сторону Клиента. Для отключения защищенного режима работы системы **необходимо подать соответствующее заявление по месту заключения договора**. Пример заявления и инструкция по использованию справочника размещены на официальном сайте ОАО «Сбербанк России», в соответствующем разделе о системе, так же Вы можете получить информацию телефону в службе технической поддержки или по месту заключения Договора.